## **SAVING (BACKING UP) ALL COMBINATION ACTION DATA FOR THE ORGAN**

From the "Supervisor Menu List" screen with a disk in the floppy drive or a USB flash drive on the USB port ...

1. Turn the knob to select ">Save All CA Data", then press the ENTER button. This will either display a list of any backup files that already exist on the disk or flash drive, or the message "No files of type ALL". Turn the knob to select an existing file name then press the SAVE button, or press the NEW button to enter a new filename.

2. If you are entering a new filename for your backup file, turn the knob to select each letter or number, then press the RIGHT button. When finished, press the DONE button.

3. Informational messages will be displayed to let you know how far along the saving of Pistons, Crescendos, Tuttis, and Organist Records has progressed. The process may take a few minutes. The menu list will be displayed when all saving has been completed.

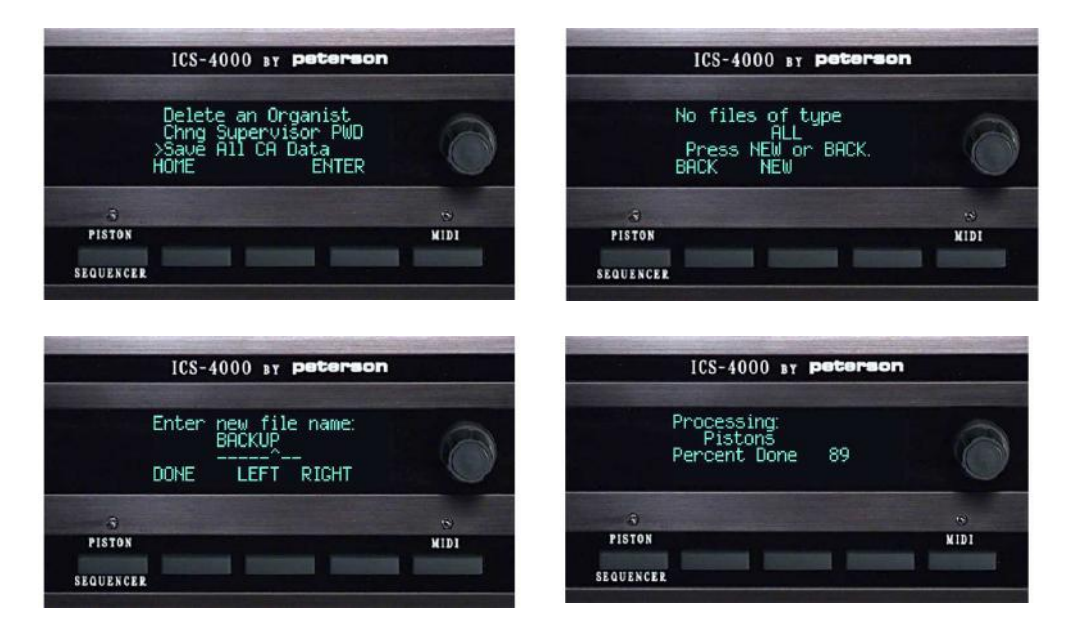